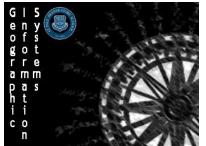

Geographic Information Systems (GIS) Name: Snap2Map Section

Name: Section: Score: \_\_\_\_/10

Directions: Follow the instructions on how to make a map app using the Snap2Map App.

## Introduction:

Download the Snap2Map App from either the Play Store or itunes. The application is free and easy to use. Create a story map using the Snap2Map application of your Spring Break. Use 5-10 pictures of different places you go and things that you do over the course of your vacation. Make sure they are school appropriate!

## How to make a map using Snap2Map:

- Enable the Location Tags on your device's camera.
  - This option can normally be found in the camera settings of you device
- Take photos of the different places you go and things you do during your trip
- At the end of your trip open the application and create a new map. Follow the steps to upload your photos.
  - You will use your ArcGIS account so make sure you know your username and password
  - If your Location Tag is not enabled you will need to manually find the locations of where the photos were taken.
- Make sure all the photos have titles and descriptions.
- When you are finished the app will require that you publish the map publically so keep that in mind so you do not include personal information.

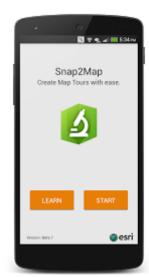

## Scoring:

- \_\_\_/6 At Least 6 different sites
- Includes descriptions, properly mapped, titled

\_/2 Map Completed and submitted on time

Map needs to be completed and submitted by Tuesday April 12<sup>th</sup>

/2 Link posted on GIS Course Forum

- Post a link to your Snap2Map created tour on the course's forum under the Snap2Map App Activity slot

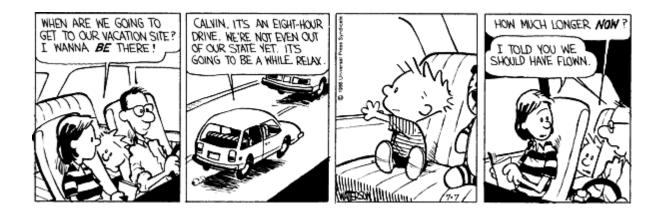